超星考试系统使用手册(学生)

### 安装"学习通"

1.选择手机考试(下载安装学习通 APP,如之前手机上学习通,确认 一下是否是最新版,如不是,更新一下即可),具体操作如下: (**1**)下载"学习通"

目前,超星学习通支持 Android 和 IOS 两大移动操作系统。下载安装超星学 习通前,请确定您的设备符合系统要求。

Android 系统:5.1.4 或 IOS 系统:5.1.3.4 及以上最新版本。您可以通过以下 途径下载安装超星学习通:

①应用市场搜索"学习通",查找到图标为的 App,下载并安装。

②扫描下面的二维码,跳转到对应链接下载 App 并安装(如用微信扫描二维 码请选择在浏览器打开)。

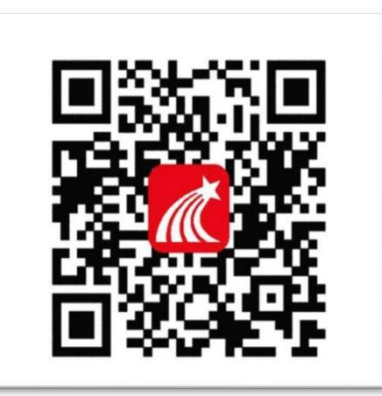

③移动设备浏览器访问链接 http://app.chaoxing.com/,下载并安装 App。

注意:Android 系统用户通过②③两种方式下载安装时若提示"未知应用来 源",请确认继续安装;IOS 系统用户安装时需要动态验证, 按照系统提示进行操 作即可。

#### (**2**)登录"学习通"

首先用手机号和自己学习通登录密码进入学习通(如忘记密码,可选择用手 机号验证码进行登录),登录后需要确认自己是否绑定了学校和学号,选择右下 角"我"一"头像"一"绑定单位"一"添加单位",看是否绑定了学校和学 号,如未绑定,选择添加单位,输入数字 **1434** 选择自动弹出来的学校名称"**1** 辽宁现代服务职业技术学院",点击下一步,输入自己的完整正确"学号"绑

# 定一下即可。

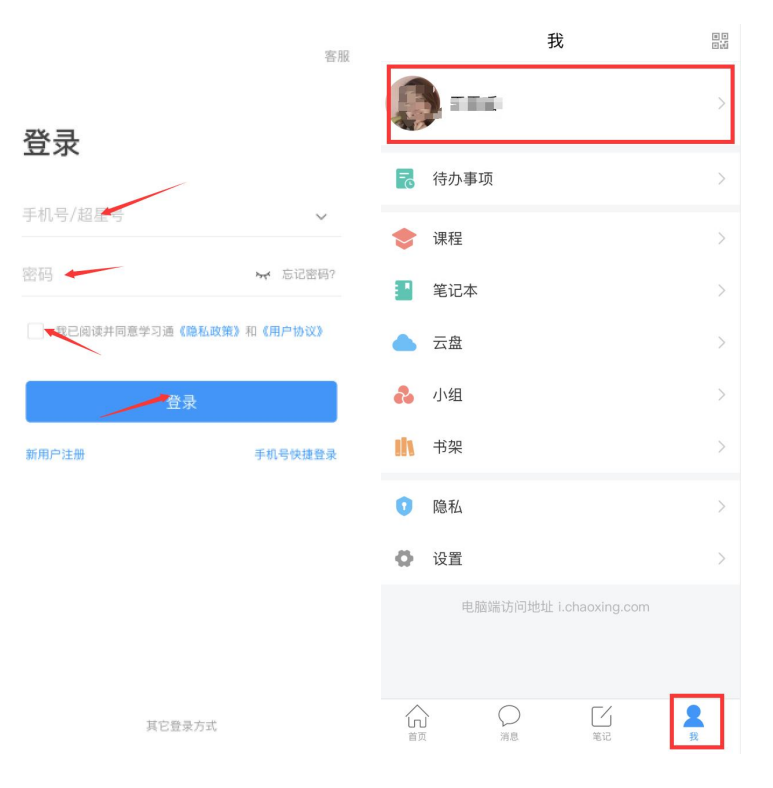

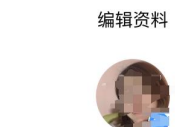

退出登录

 $\,$   $\,$ 

姓名

性别

个性签名

绑定单位

账号管理

个人主页

TT.

女

超星集团

教务销售部\辽宁

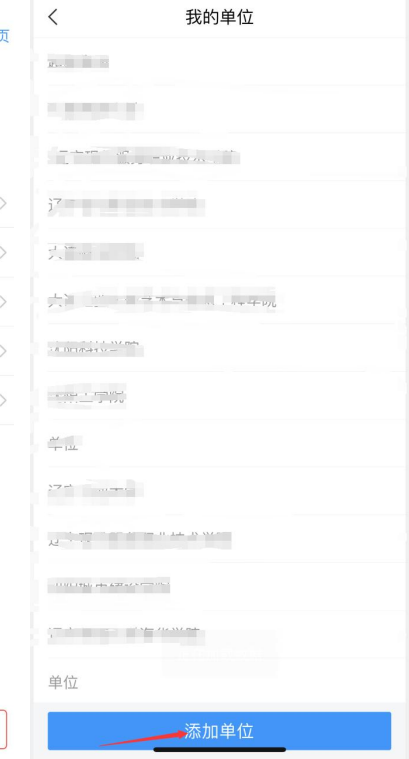

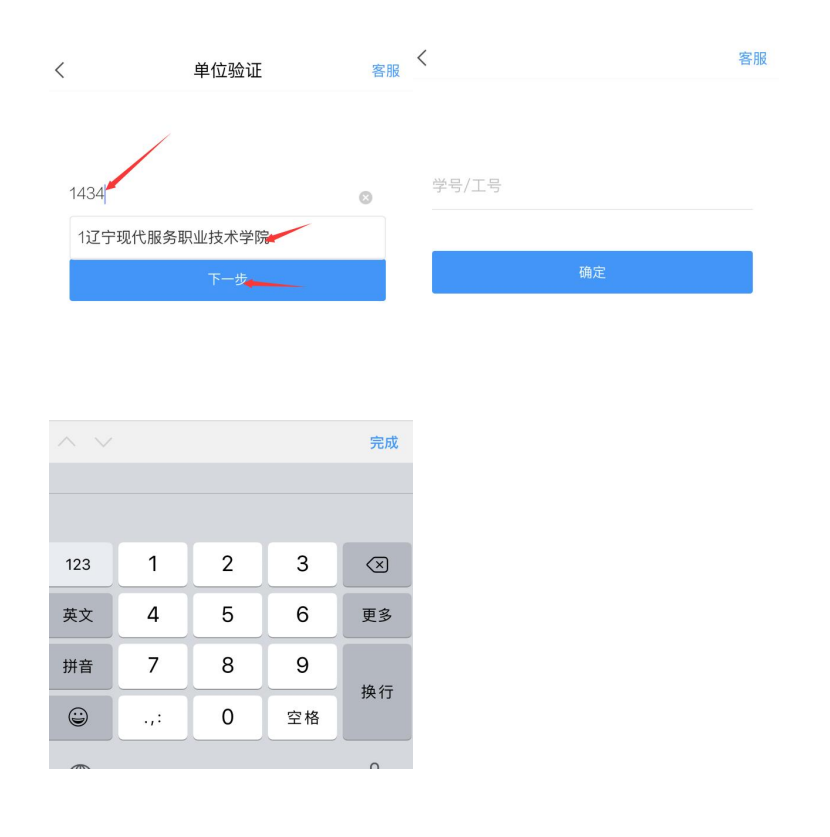

# **5.2** 进入"学习通"进行身份认定

#### 1) 查看考试通知

A. 开考前, 学习通首页点击最下方"消息", 点击"收件箱"; 找到"考试 通知",点击进入。

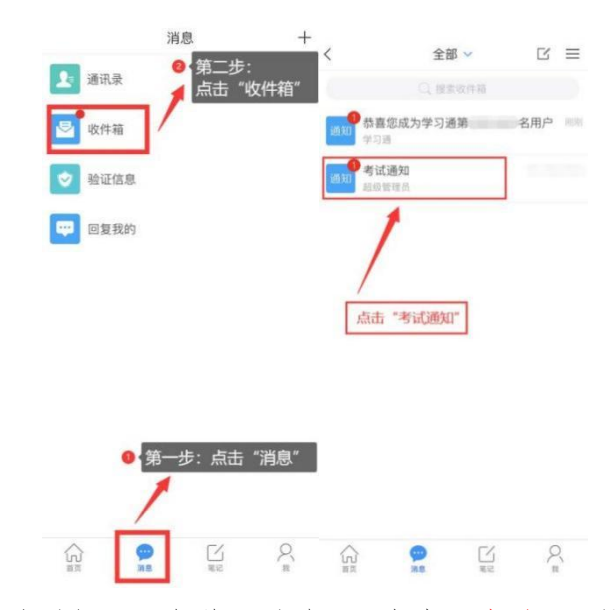

B. 如没收到考试通知, 可在学习通首页, 点击"考试"; 即可找到自己所要

考试的科目,点击进入。

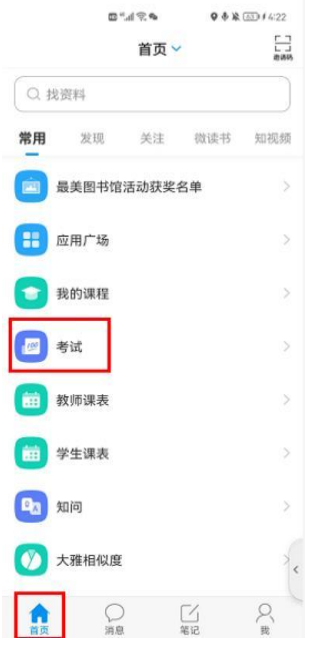

2) 进入考试

点击"考试"按钮,阅读并同意考生承诺后进行打钩,点击"开始考 试",请提前将手机设置为勿扰模式,不得切屏、锁屏。

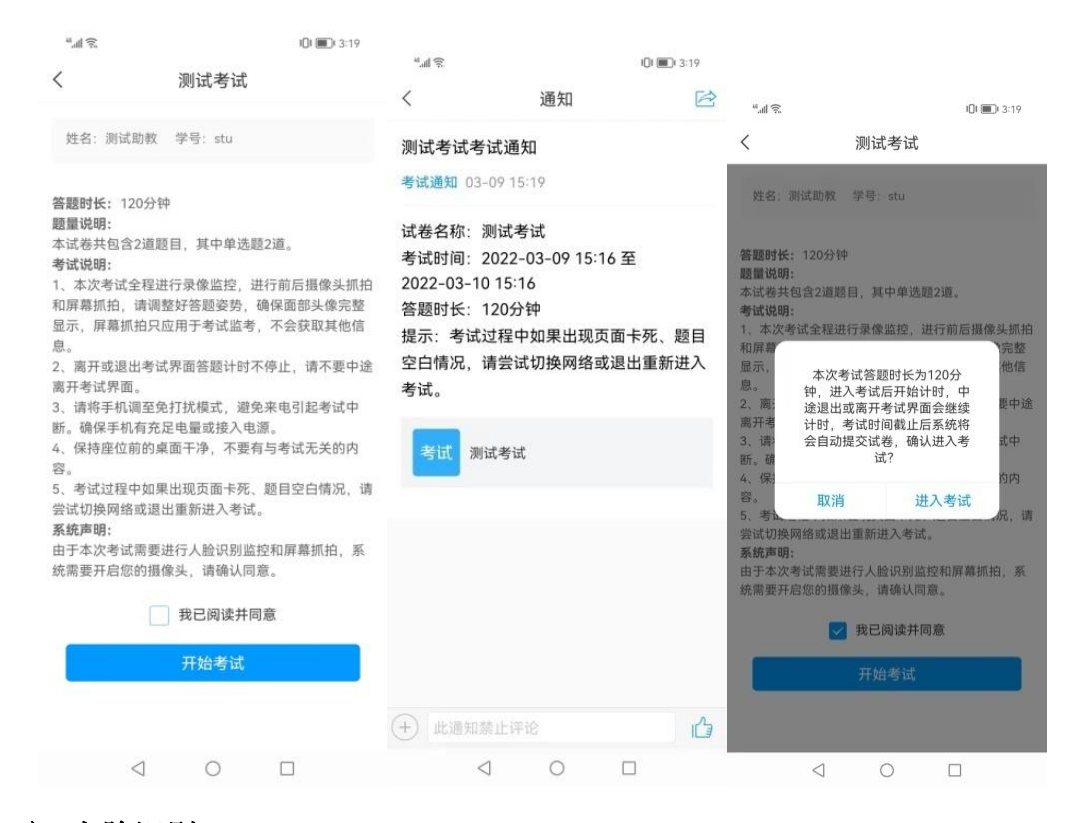

3) 人脸识别

进行人脸识别,并根据系统口令进行"眨眼"等动作。注意:人脸识别时请

保证周围光线充足,初次使用需允许"学习通"录制/投射您的屏幕,考试全程 需保持人脸在前置摄像头范围内,人脸离开超过时常将视为作弊。

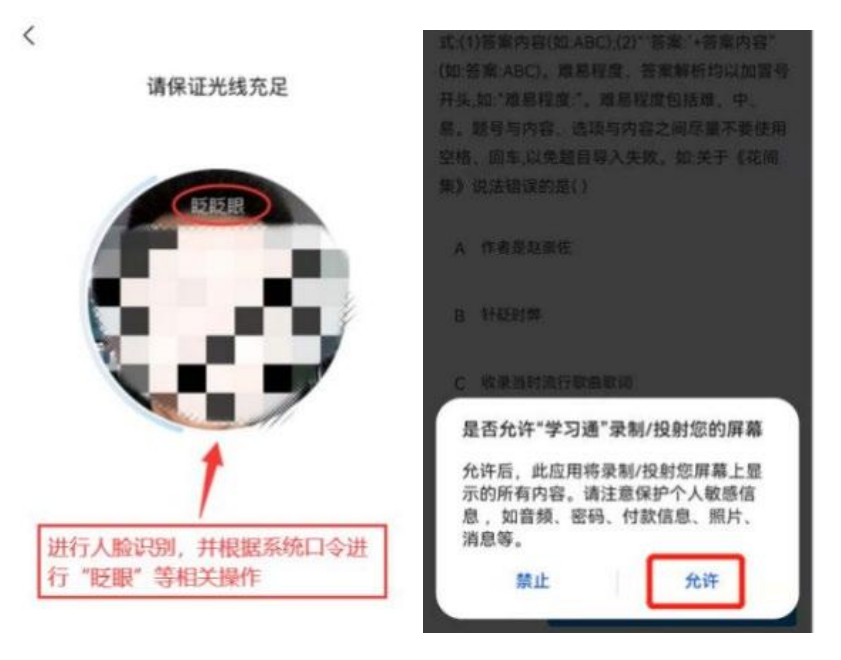

### **5.3** 开始答题

人脸识别成功后即可进入正式考试界面,每道题点击自己选择答案对应 的选项即可(选项加深),点击右下角"下一题"继续作答;到最后一题时 系统会提示"已经是最后一题了",可点击答题界面中间考试位置下方的"答 题卡"区域进行整卷浏览,深色的为"己答试题",浅色的为"未答试题", 可选择任一未答题目来作答,也可选择任一已答题目来修改答案,考生确定 没问题后可点击"下一步"进行答题情况核查,左上角有本场考试倒计时。

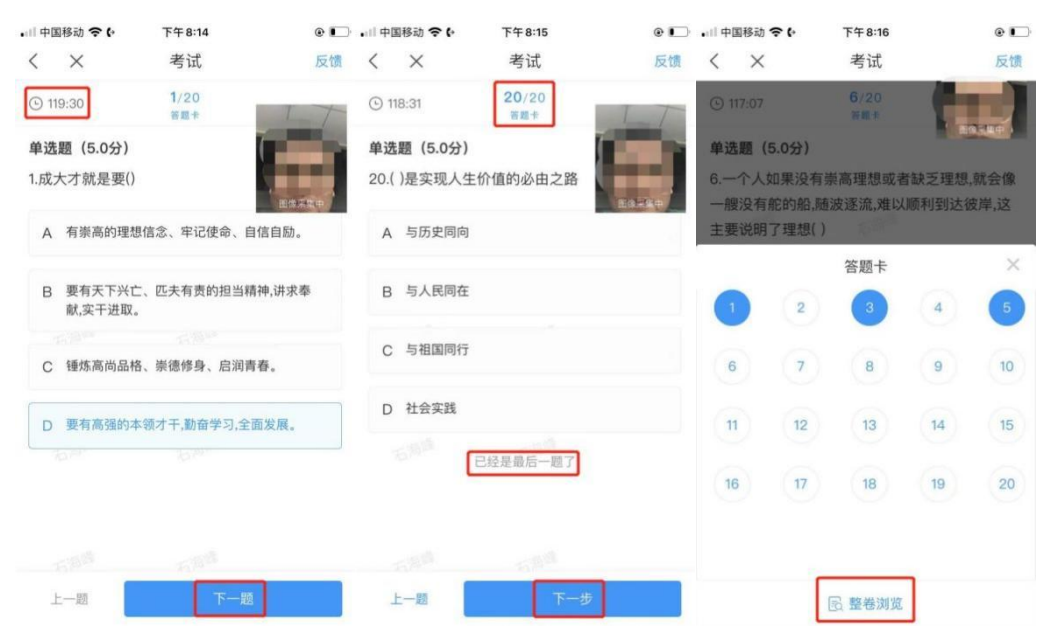

### **4.4** 交卷

考生点击最下方的"交卷"按钮,若存在未作答题目,系统会有相关提示, 请选择"取消"并退回至整卷浏览补充作答,确认无误后,确定提交。成功交卷 后,系统会提示"交卷成功"。

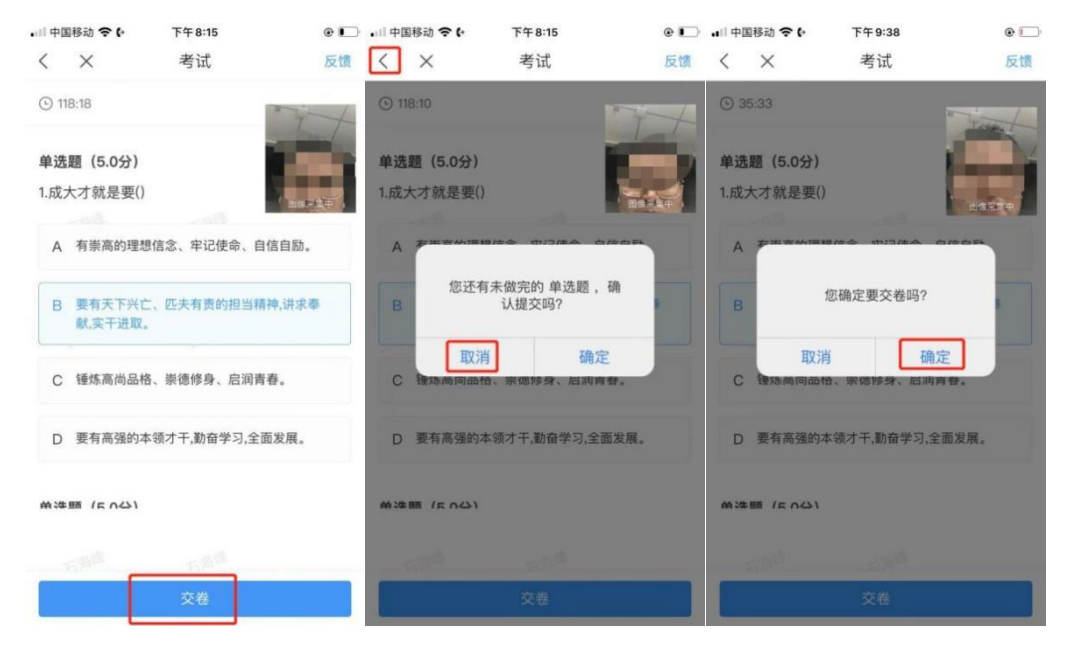

4

六、特别提醒

注意:请严格按照以上流程完成考试,在考试前务必按照我校相关通知做好

线上考前演练,如不参加演练或不按流程操作,考试遇到操作类、技术类等问 题自行负责!

考试过程中不允许切屏、分屏、与他人沟通、离开系统(系统中会有实时 记录,请提前将手机设置为勿扰模式)!

考试中请使用具有前后置摄像头的手机,并保证考试期间前后置摄像头均是 打开且无遮挡状态,会有监考老师通过系统检测考生考试画面,如有违规现象 自行负责!